### **Installing Zoom**

Before using Zoom, you will need to install the application on any device you will use. Zoom can be installed on a Windows PC, Apple Mac, Apple iPad or iPhone, Chromebook or Android Device

For complete information see<https://support.zoom.us/hc/en-us/categories/200101697>

#### **Windows PC or MAC**

Download the desktop application at <https://zoom.us/support/download>

This will download the application. You then need to open and run to install.

#### **Ipad or Iphone**

Download Zoom Cloud Meetings from the App Store

Search "Zoom" and look for Zoom Cloud Meetings

#### **Chrome OS**

Download the app from the Chrome Web Store

Look for Zoom  $\left\{\right.\right.}$  from zoom.us

#### **Android Phone or Device**

Download the app from the Play Store

Search "Zoom" and look for Zoom Cloud Meetings

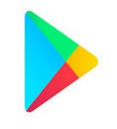

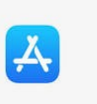

# Sign in and Join

After launching Zoom, click **Join a Meeting** to [join a meeting](https://support.zoom.us/hc/en-us/articles/201362193-Joining-a-Meeting) without signing in. If you want to log in and start or schedule your own meeting, click **Sign In**.

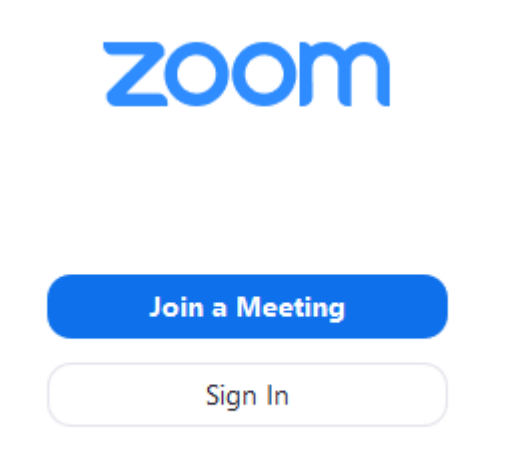

To sign in, use your Zoom, Google, or Facebook account. You can also [log in using SSO](https://support.zoom.us/hc/en-us/articles/201800126). If you don't have an account, click **[Sign Up Free](https://zoom.us/signup)**. If you have a Zoom account but cannot remember your password, click **Forgot**.

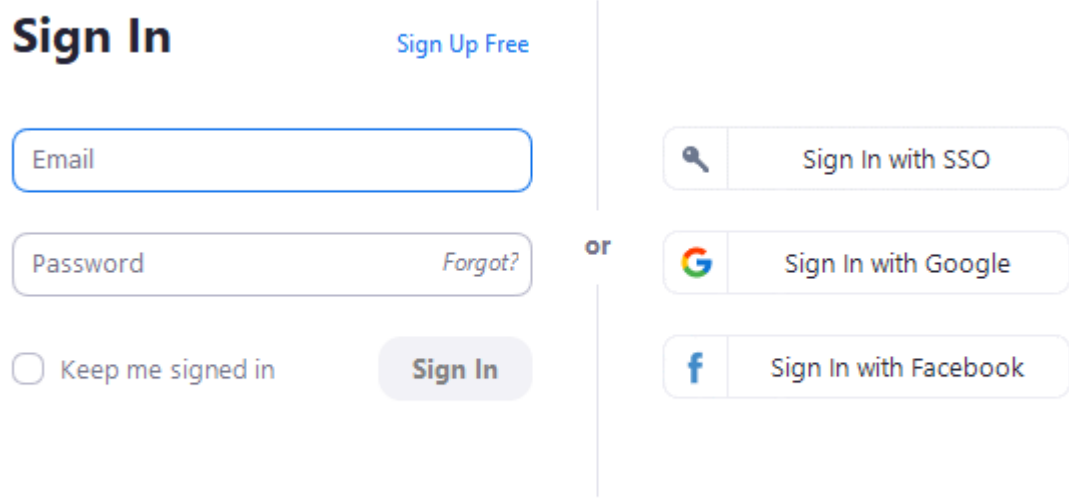

« Back

## **Using Zoom for video meetings**

Please install Zoom on the device before proceeding.

For complete information see<https://support.zoom.us/hc/en-us/categories/200101697>

#### **Hosting a Meeting**

To host a meeting sign into Zoom (see notes in installation section)

Click New Meeting

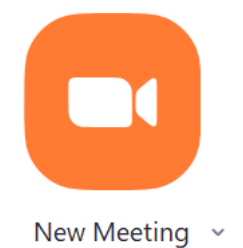

Adding participants by Meeting # and Password. On upper left you will see the Meeting# and on lower right, the password. Send these to others via text or email and they can join the meeting

 $\Box$  Invite people to join meeting 324-551-698

Meeting Password: 609863

Alternately, you can invite participants to the meeting by sending an email invite. Click on Email then choose your email option. Zoom will create an email with the metting session link. Send the email to participants.

Note: Zoom supports a scheduled meeting. The host must sign in and start the meeting for others to connect.